## Creating an Enterprise Permitting and Licensing (EPL) Account

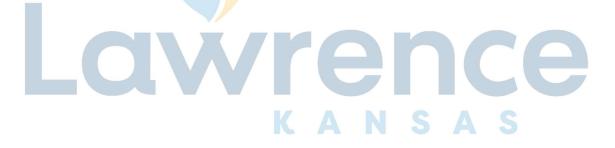

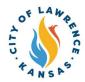

1

Navigate to the City of Lawrence Customer Portal: <a href="https://lawrenceks-energovweb.tylerhost.net/apps/SelfService#/home.">https://lawrenceks-energovweb.tylerhost.net/apps/SelfService#/home.</a>

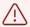

Alert! An account is required to apply for permits, plans, and licenses. Click "Login or Register" in the top-right corner to sign in or create an account.

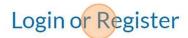

ay Invoices Search 🔾 Calendar 🕡

2

Scroll to the bottom of the window and select, "Don't have an account? Sign Up"

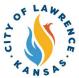

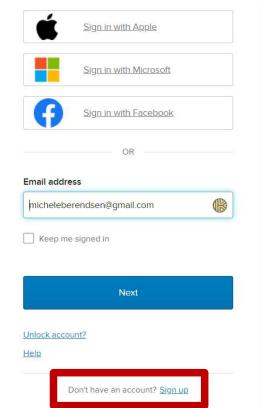

**3** Follow the prompts to complete registration and verification.

Visit <u>lawrenceks.org/EPL</u> for directions on how to complete the permits or licenses.

4